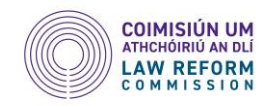

## How to Register as a Supplier on e-tenders.ie

**\*\*NOTE: When registering as a Supplier on the eTender system it may at first sight appear that you have to be a registered company to do so. This, however, is not the case. The Law Reform Commission invites applications from companies, sole traders, academics, researchers or anyone who can demonstrate expertise in one or more of the categories.\*\***

To participate in calls to tender with the Office of Government Procurement you must first register yourself or your business as a supplier. If you have never previously registered as a supplier, then go to the homepage [https://etenders.g](https://etenders.gove.ie/)ov.ie and click on 'Register yourself and your organisation as a Supplier on the system' (circled below). This will bring you to the first step of the registration process.

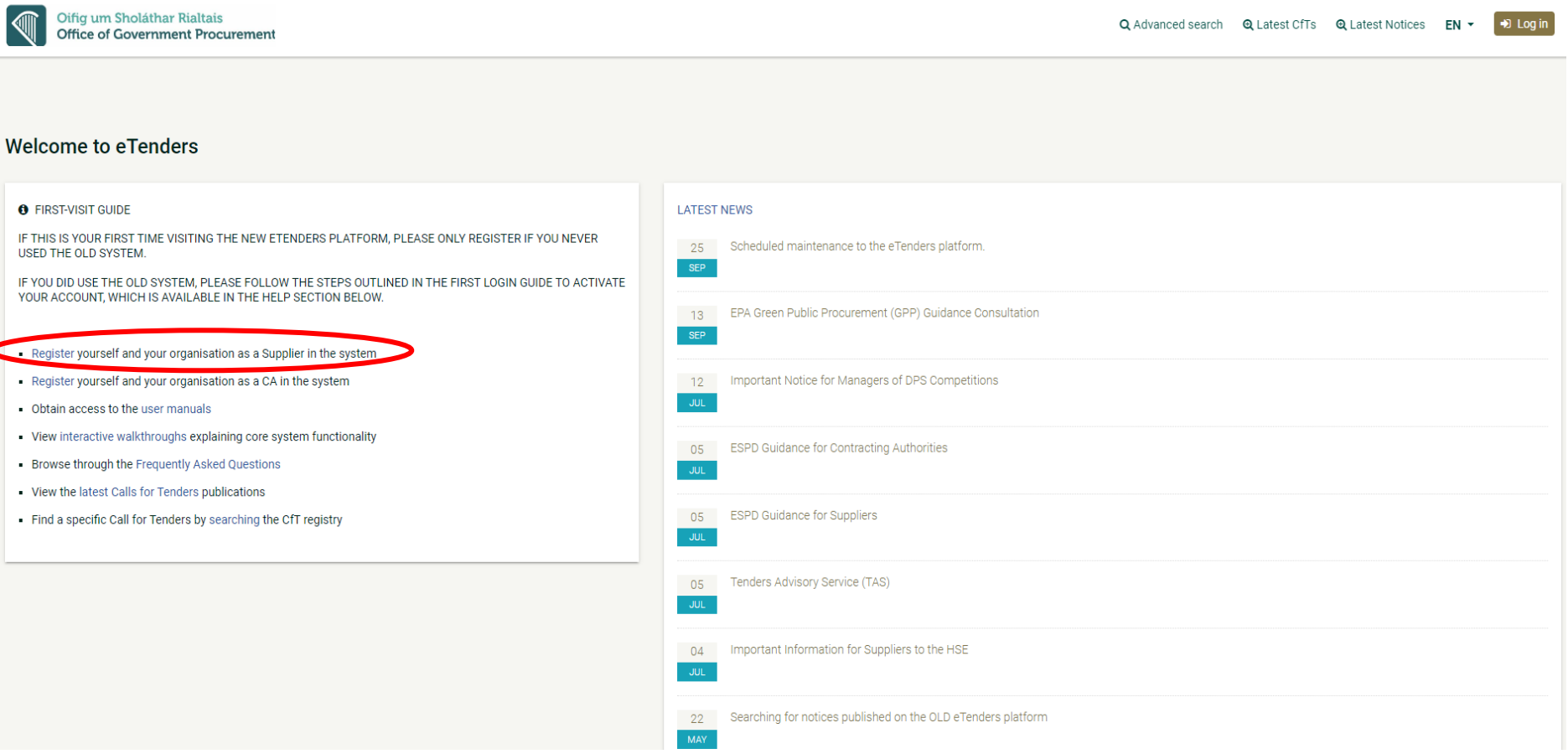

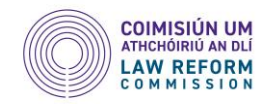

To register as a supplier fill out the form in Step 1. You are only required to fill out the boxes marked with a red asterix, boxes not marked with an asterix are optional.

**Register Supplier** 

If this is your first time visiting the new eTenders platform, please only register if you never used the old system. If you did use the old system, please follow the steps outlined in the first login guide to activate your account, which can be found in the user manuals section on this platform's homepage

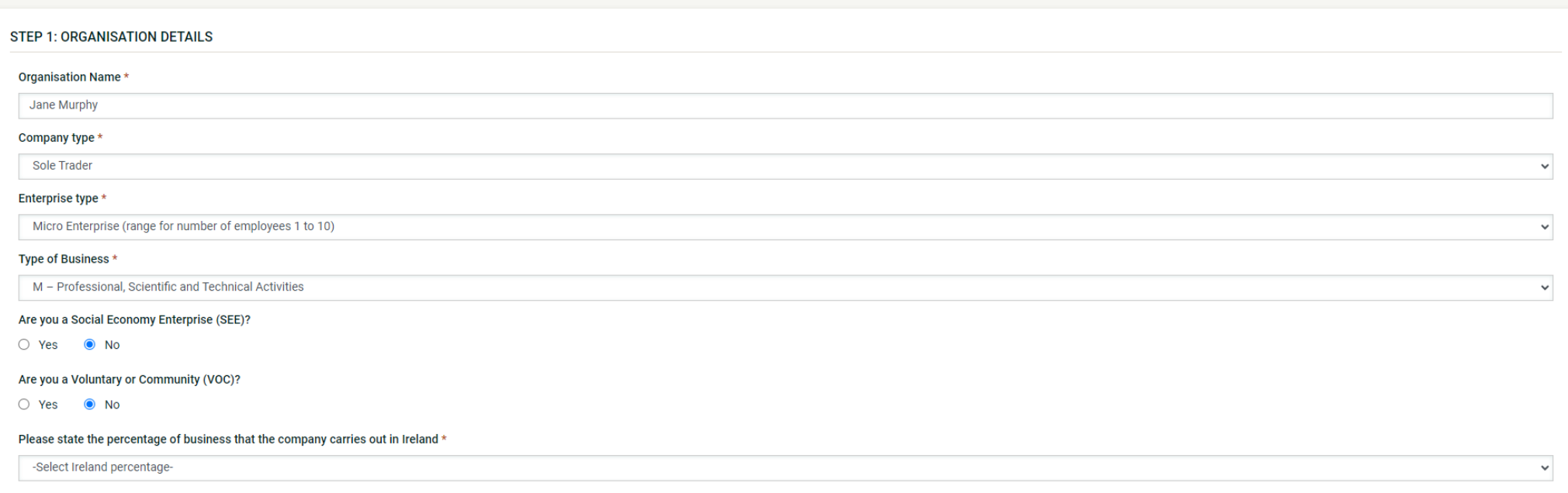

**\*\*N.B. The form requires you to enter either a company registration number, VAT number or D-U-N-S number. If you do not have any of these, you can enter your PPS number in the VAT number box instead. This will be sufficient for the application process.\*\***

Once you have filled out the form click on the **product of the screen** button at the bottom of the screen.

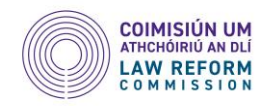

On the next page you will register the CPV codes, or the tender areas that you are interested in. To find the relevant code click on the magnifying glass to the right of the screen (circled below)

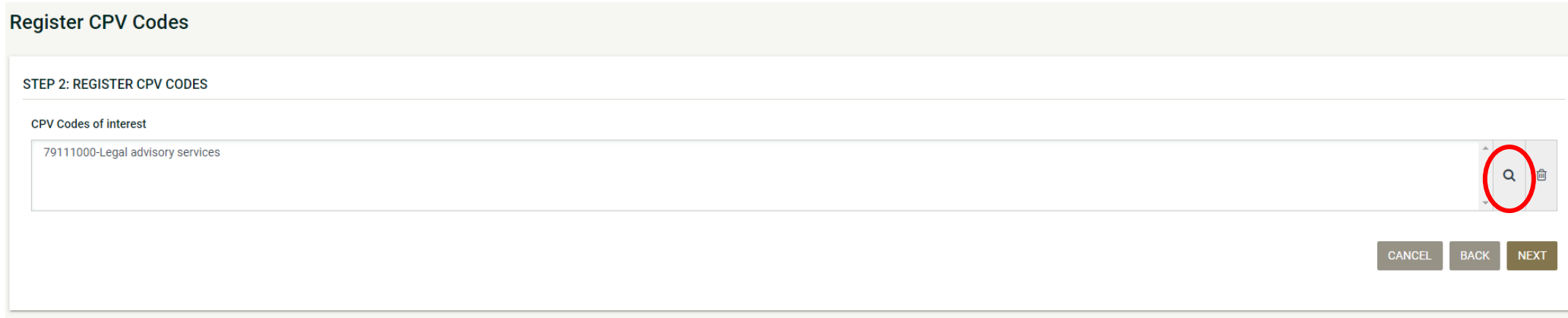

This will bring you to a search screen where you can search for relevant CPV codes. Enter in the code number in the search box on the top left of the screen and click on the search button. Results will appear in the search results box below. Click on the code relevant to you and then click on the 'Add to list' button. The selected code should appear in the selected items box at the bottom. Once you have selected all of the codes you want click on the Submit button.

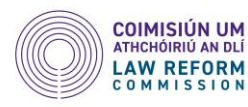

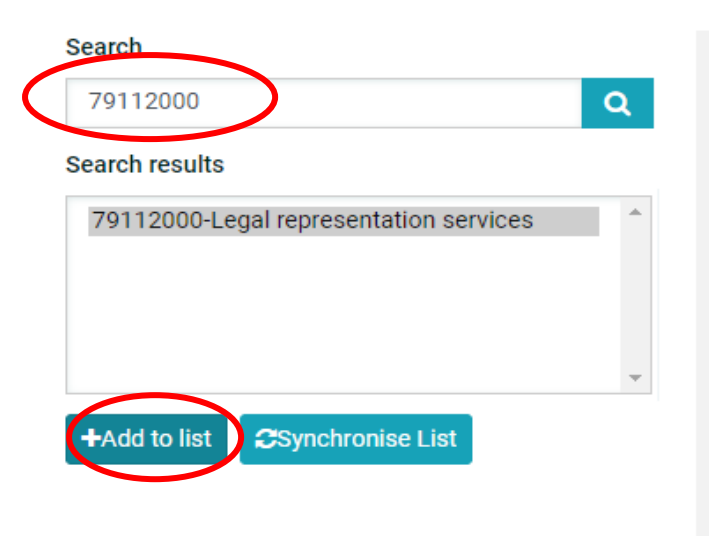

#### **MAIN PANEL CPV**

- □ 03000000-Agricultural, farming, fishing, forestry and related products
- □ 09000000-Petroleum products, fuel, electricity and other sources of energy
- □ 14000000-Mining, basic metals and related products
- □ 15000000-Food, beverages, tobacco and related products
- □ 16000000-Agricultural machinery
- □ 18000000-Clothing, footwear, luggage articles and accessories
- F 19000000-Leather and textile fabrics, plastic and rubber materials
- □ 22000000-Printed matter and related products
- □ 24000000-Chemical products
- 30000000-Office and computing machinery, equipment and supplies except furniture and software  $\boxed{+}$ packages
- □ 31000000-Electrical machinery, apparatus, equipment and consumables; lighting
- □ 32000000-Radio, television, communication, telecommunication and related equipment
- □ 33000000-Medical equipments, pharmaceuticals and personal care products
- □ 34000000-Transport equipment and auxiliary products to transportation
- $\Box$  35000000-Security, fire-fighting, police and defence equipment

#### **Selected Items**

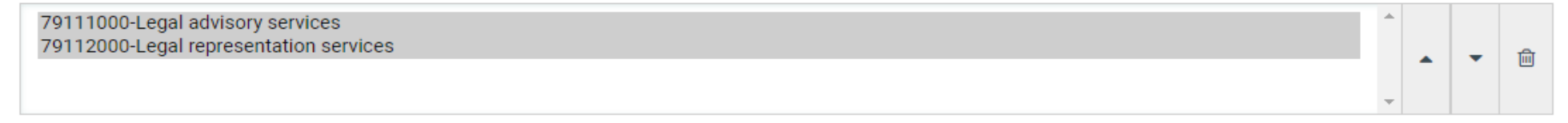

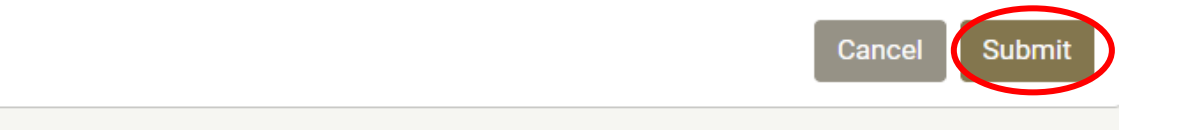

Details of the CPV codes for the Law Reform Commission tender can be found on the page detailing the tenders at https://www.etenders.gov.ie/epps/dps/prepareViewCfTDPSWS.do?resourceId=2408281. The codes needed are circled below:

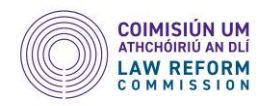

#### DPS: PLI129C - PROJ000008733 - DYNAMIC PURCHASING SYSTEM FOR LEGAL RESEARCH EXPERTISE FOR THE LAW REFORM COMMISSION

Show DPS Menu

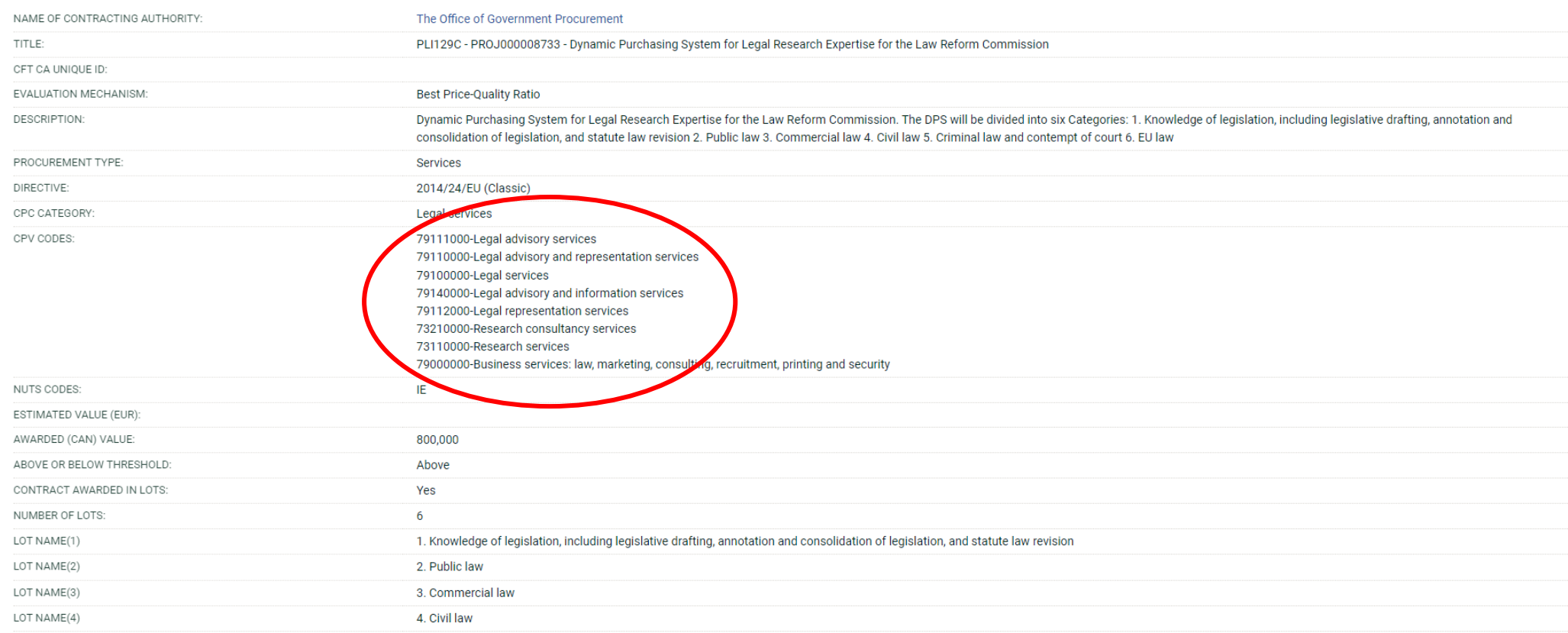

Once you click submit you will be brought to the next page where you will be asked to register an administrator. If you are just registering for yourself you can reenter your details in the web form, again you only have to fill in the boxes marked with a red asterix. You will be asked to create a password, make sure that you look at the password rules before doing this to make sure that your password is compliant.

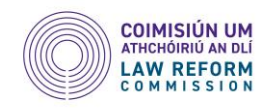

#### STEP 3: REGISTER SUPPLIER ADMIN

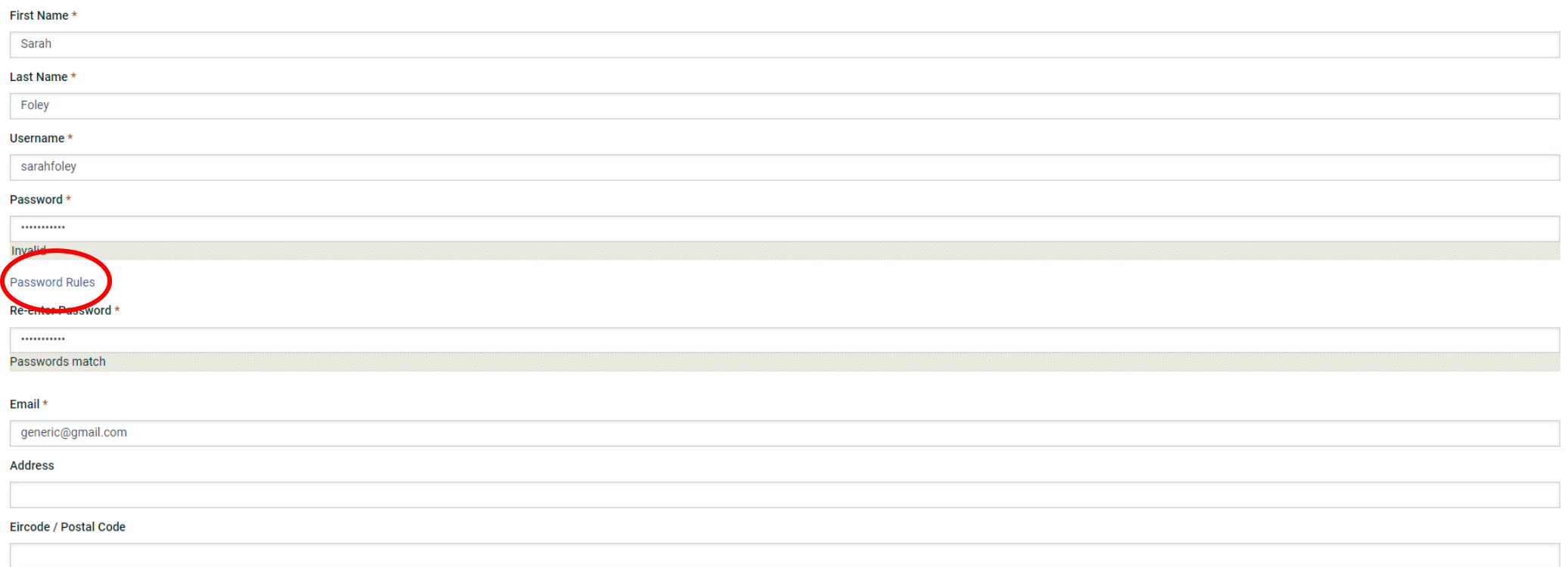

You will also be asked to highlight any CA's of interest. You can locate and select the Law Reform Commission from the list provided:

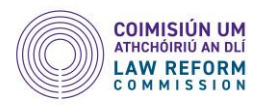

#### Preferred Language<sup>+</sup>

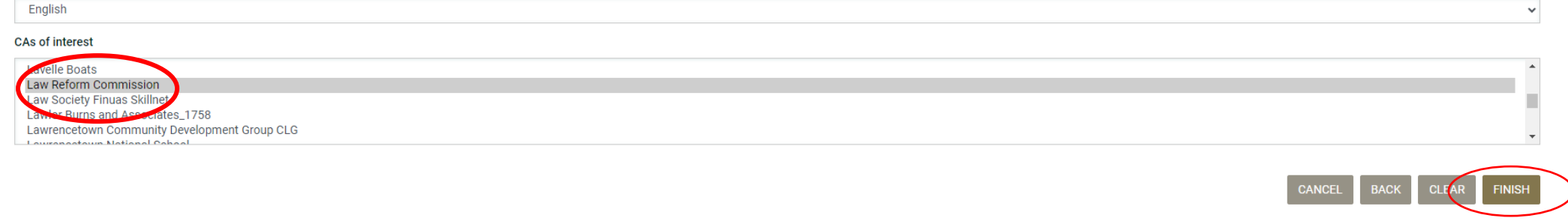

\* Fields with asterisk are mandatory

Following this click on the Finish button and you should now be registered as a supplier on the eTenders system. You will receive an email to confirm this. In this email you will also find a link that you can click to login to the system for the first time.

Welcome to the eTenders Platform.

The Registration process has been succesfully completed.

To complete your registration please follow this link and login the system: https://www.etenders.gov.ie/epps/home.do

Your username is: sarahfoley Your registration transaction number is: 432e8b6ce3f

You can directly access confirmation page by following link: https://www.etenders.gov.ie/epps/registerUserAndValidate.do?user=sarahfoley&tn=6b3690bc90514bbe6f7a1c760384cb66

Submit your transaction number when requested by the eTenders Platform to verify your registration.

Make sure to note the transaction number circled above as you will need this the first time you login to the system.

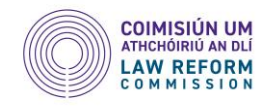

Go to the homepage of eTenders at [https://etenders.gove.ie](https://etenders.gove.ie/) and click on the Login button in the top right corner of the screen. You will be brought to a login screen where you can enter your new username and password and then click on LOGIN:

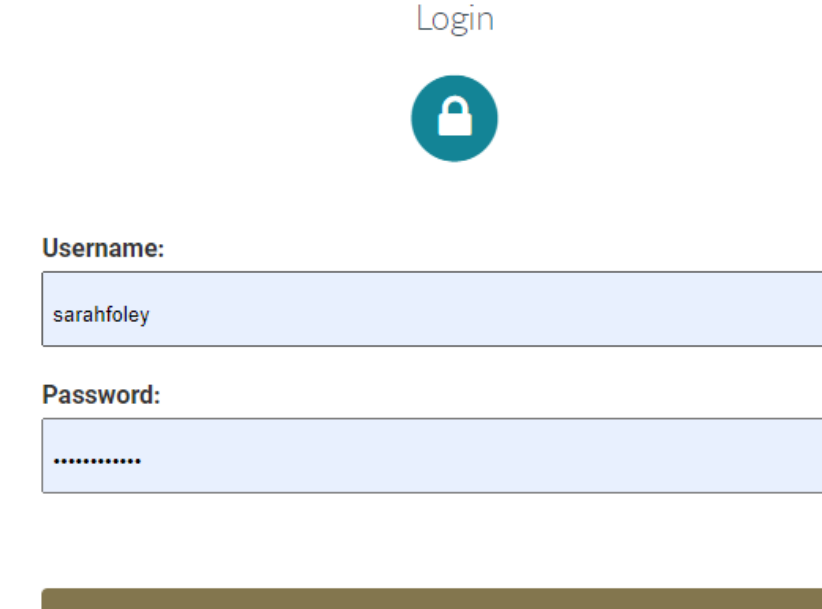

**O** Forgot your password?

For security reasons, please log out and exit your web browser when you are done accessing services that require authentication!

**LOGIN** 

On your first login to the platform you will be asked to enter in the transaction number that was sent in your registration confirmation email. Enter the number in the box provided and click on submit:

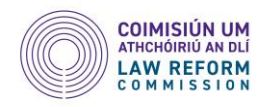

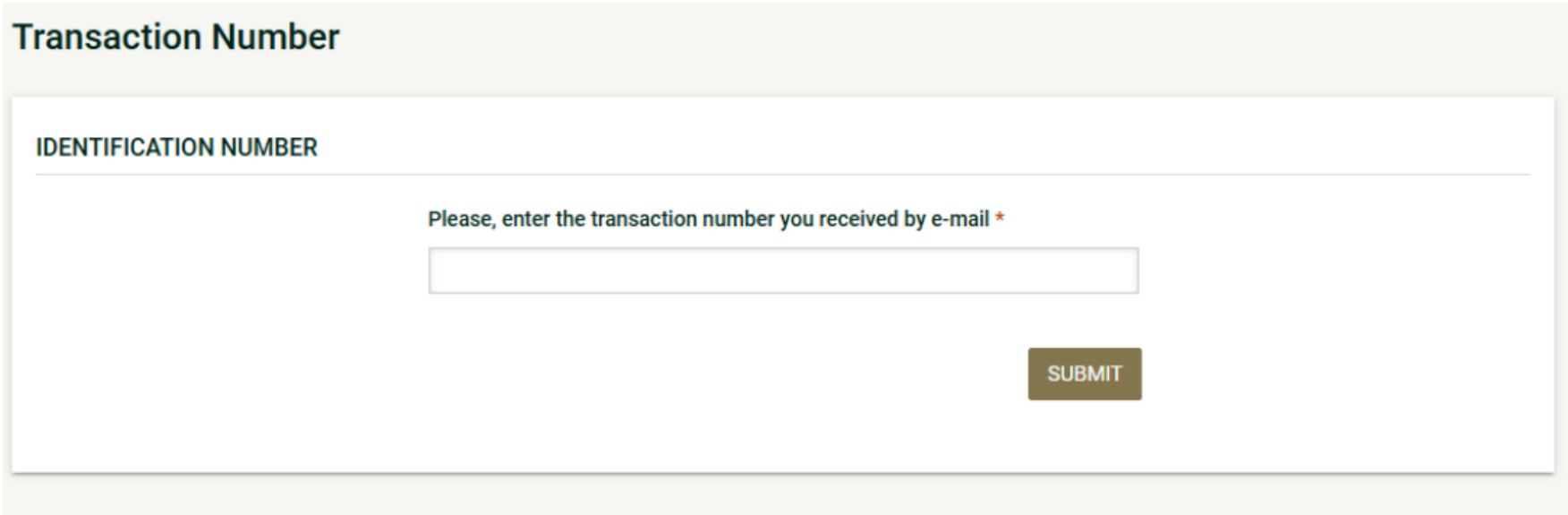

After this you will be asked to read and accept the System User Agreement and when you accept it you will arrive at the homepage of your account.

You have now completed the process of registering as a supplier on the eTenders website.

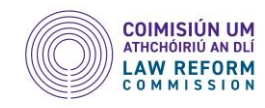

# Expressing an Interest in a Tender

In order to register your interest in a tender go to the homepage at [https://etenders.gov.ie](https://etenders.gov.ie/) and login in by clicking on the Login button in the top right corner of the screen:

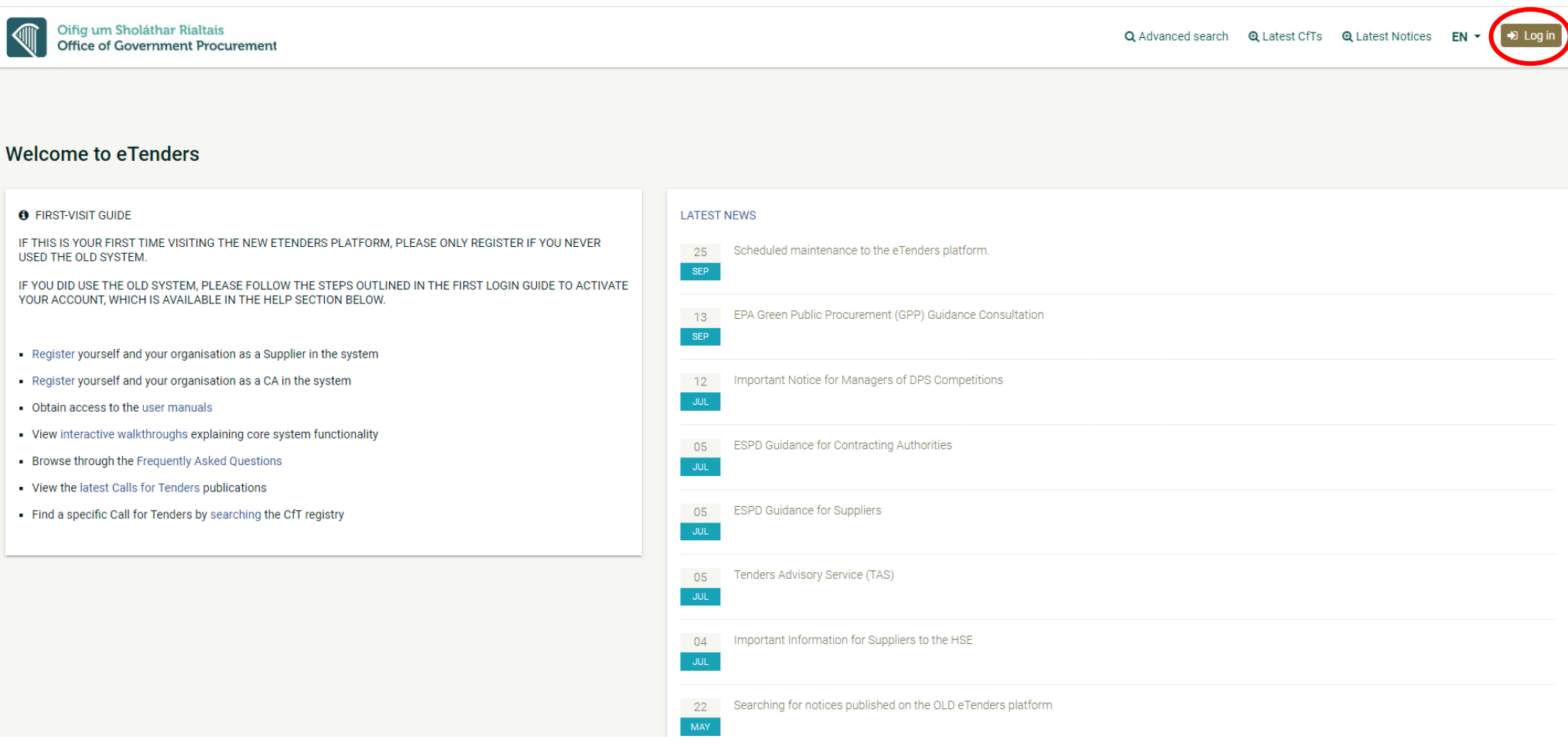

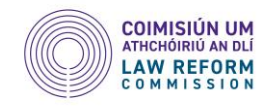

Enter your username and password on the login screen and click on the Login button. You should now be on your account homepage. To find a particular tender that you are interested in you search for it by clicking on the magnifying glass at the top rights of the screen:

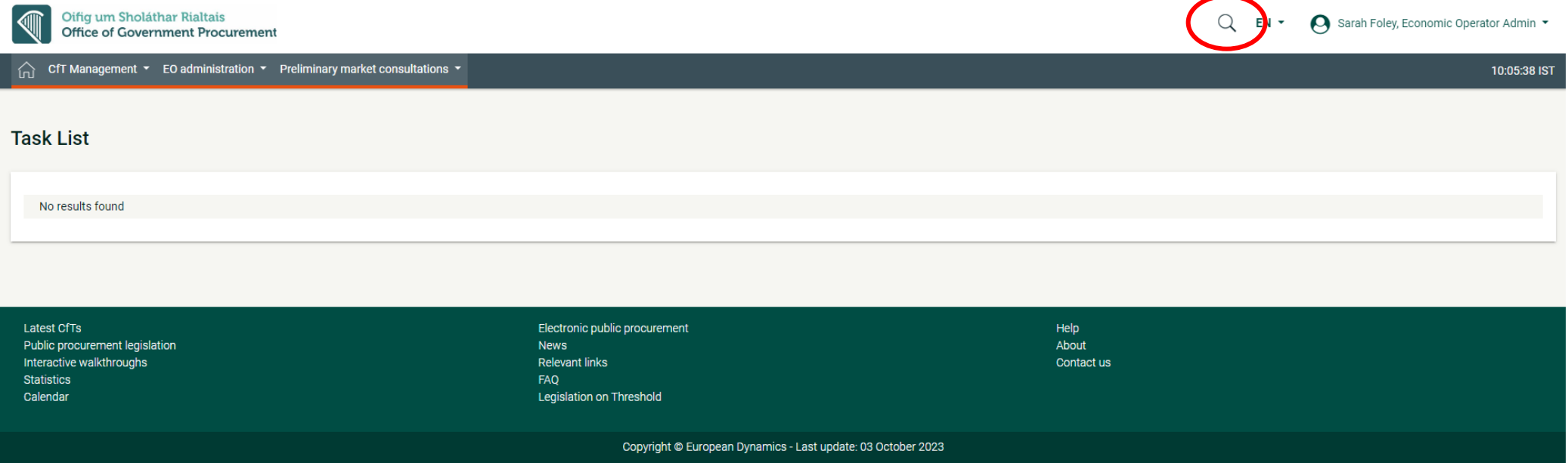

In the next screen choose the 'Call for Tenders' option from the drop-down menu on the first box and enter in the search terms 'Law Reform Commission' in the second box, then click on search:

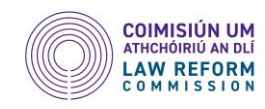

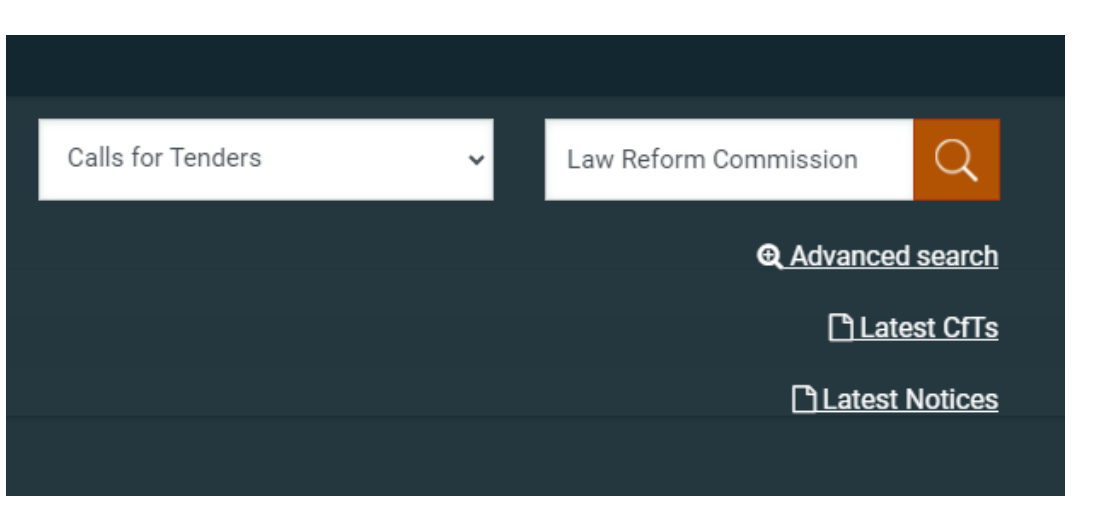

The search results should show the tender that you are looking for. Now click on the title of the tender to be brought to the relevant page:

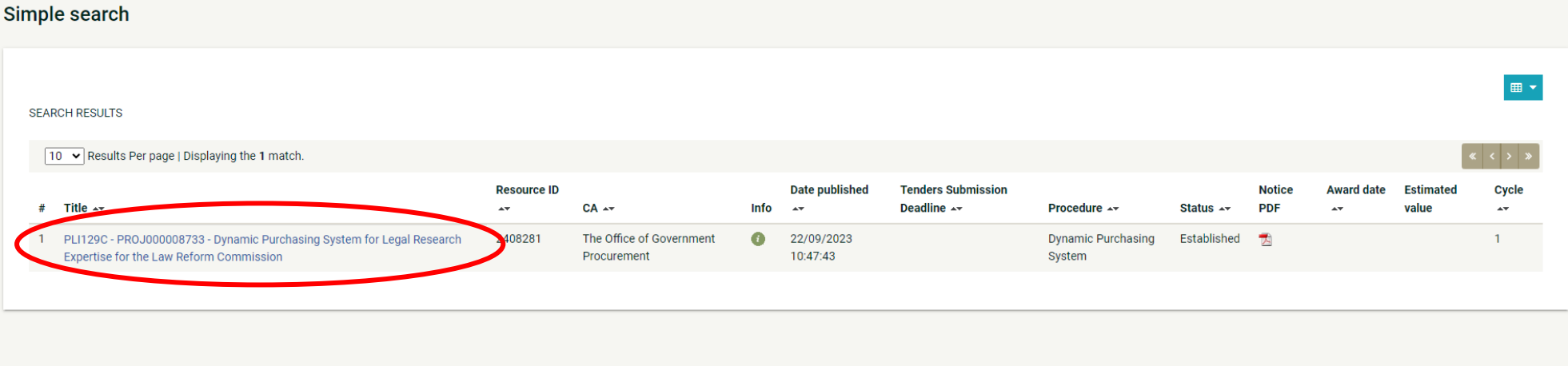

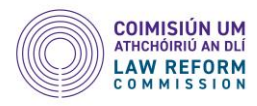

### **View DPS Workspace**

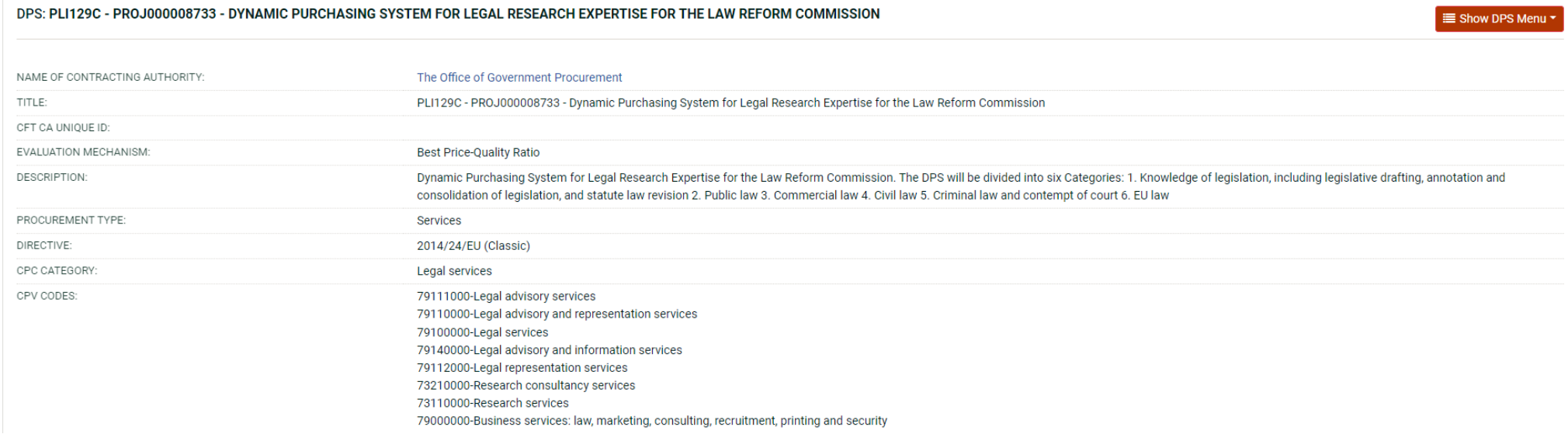

### From here click on the Show DPS Menu button and choose the Expression of Interest option from the drop-down menu:

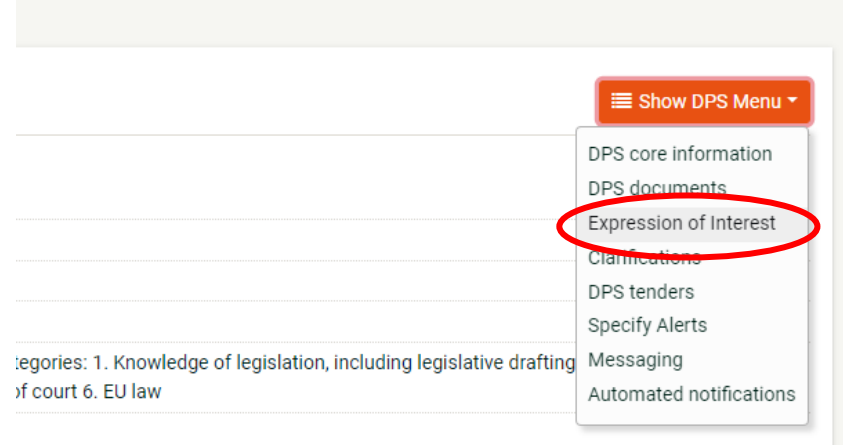

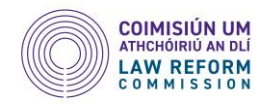

A pop-up window will appear where you can choose to just notify yourself in relation to the Call to Tender, or if there is more than one person assigned to your account you can choose to notify everyone. Then click on Select

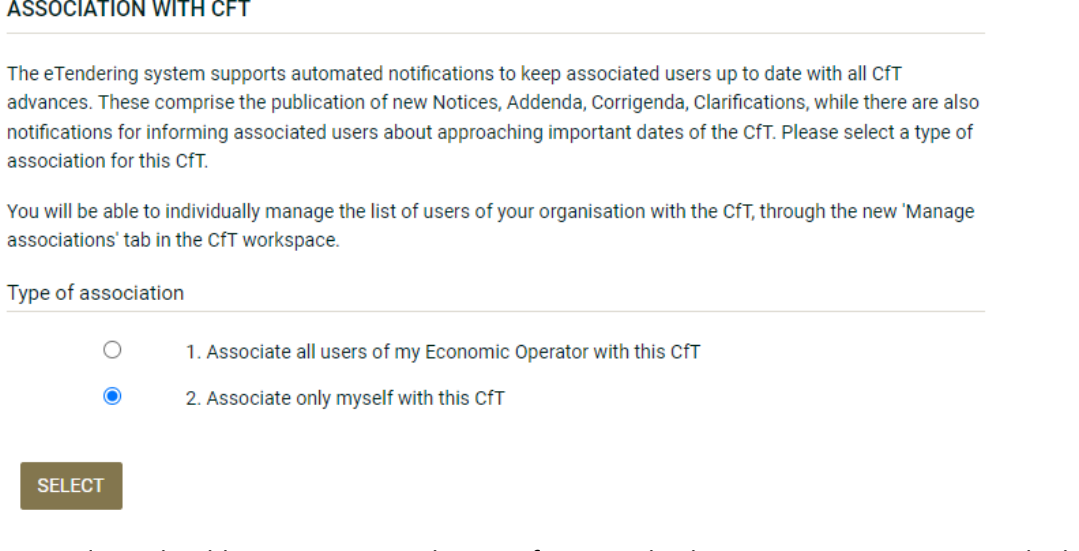

Once you have expressed your interest in a tender it should now appear on the List of my CFTs back at your account page. On the homepage click on CfT Management and select List of my CfTs from the drop-down menu:

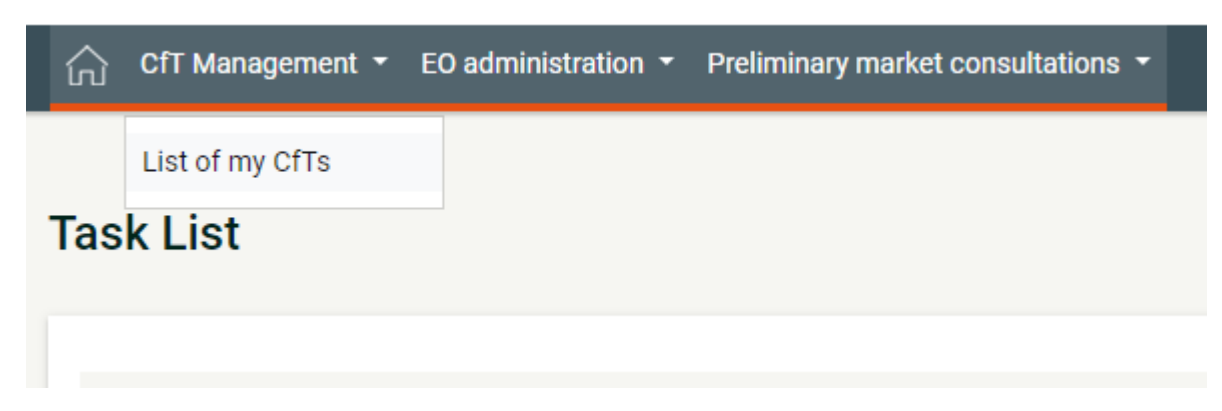

You will then be presented with a list of all Calls for Tender that you have expressed an interest in:

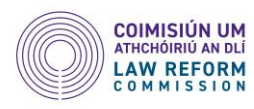

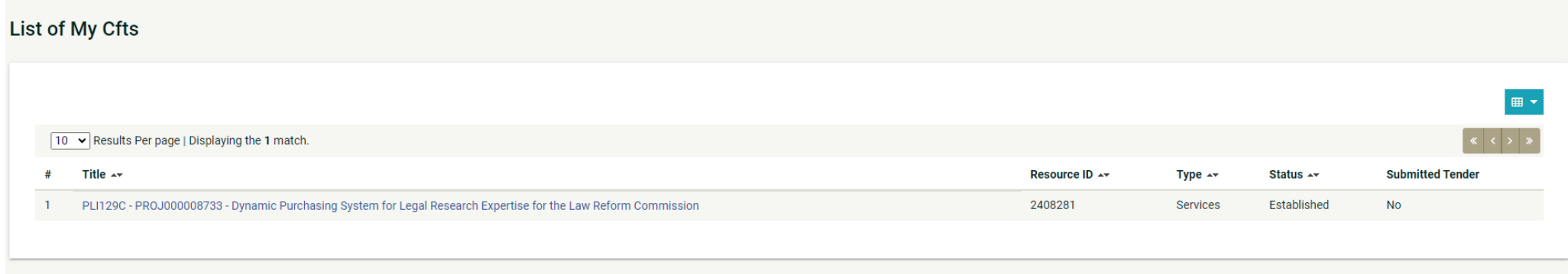

Click on the title of the CfT to be brought back to the relevant page. From here you can access all of the documentation associated with the call for tender. Click on the Show DPS Menu button in the right hand side of the screen and choose the option DPS documents from the drop-down menu:

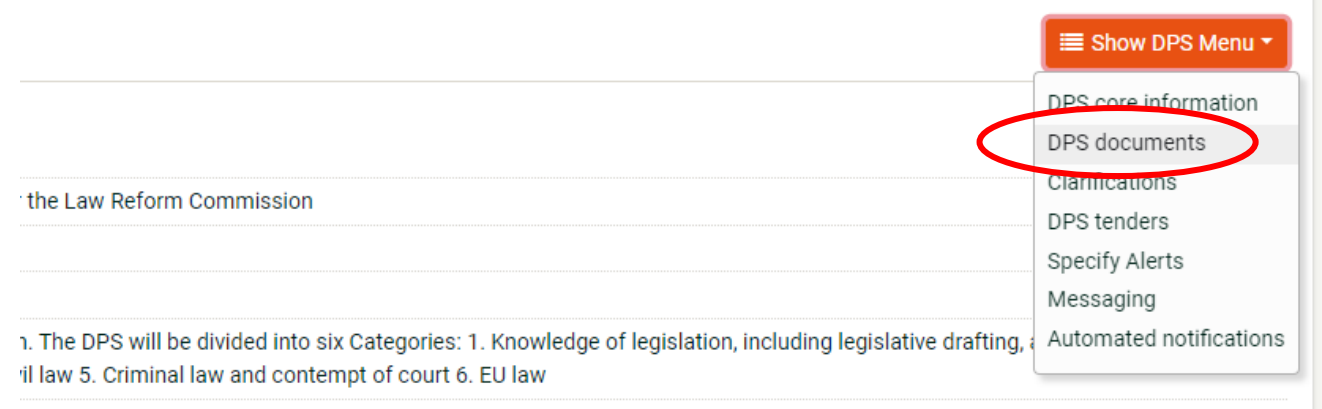

You will then be brought to a webpage containing all of the notice and contract documents. Click on the 'Contract Documents' tab to get access to all the information you need for the tendering process. You can view the documents online or there is also the option to download them as a ZIP file.

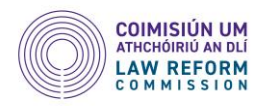

### **Notice & Contract Documents**

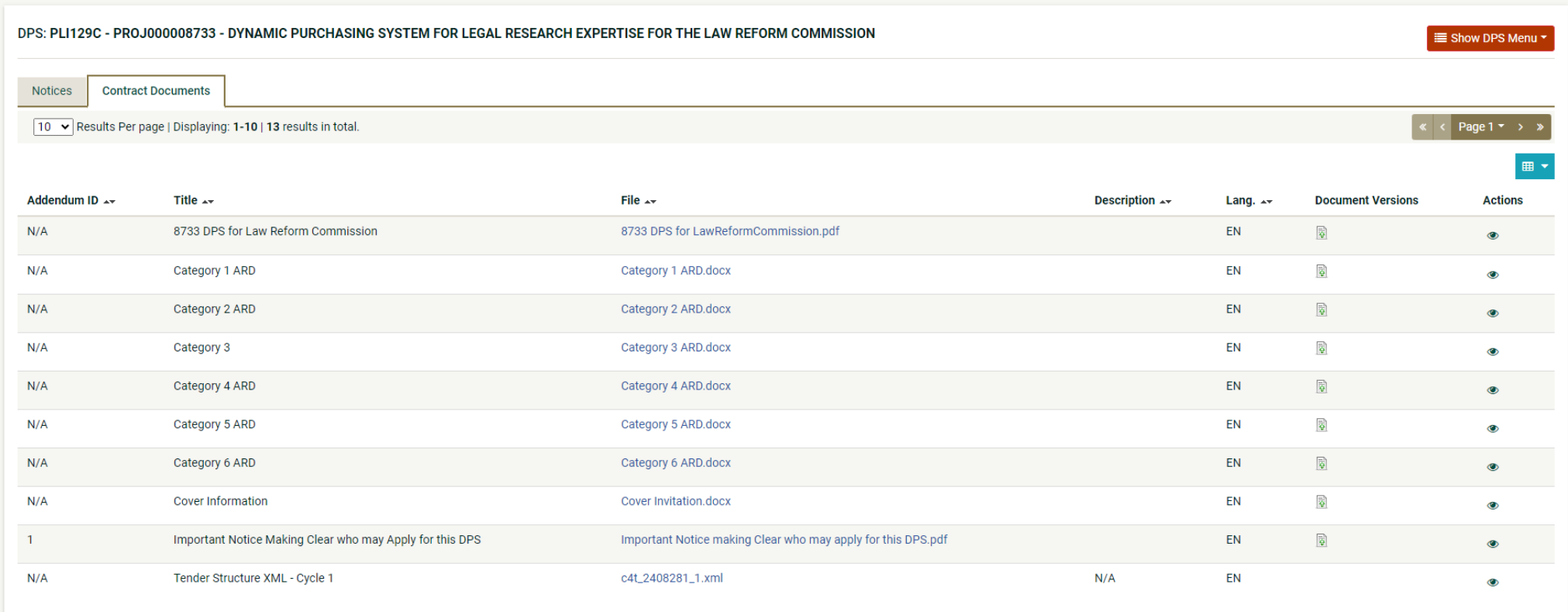

DOWNLOAD ZIP FILE